# **Руководство по эксплуатации**

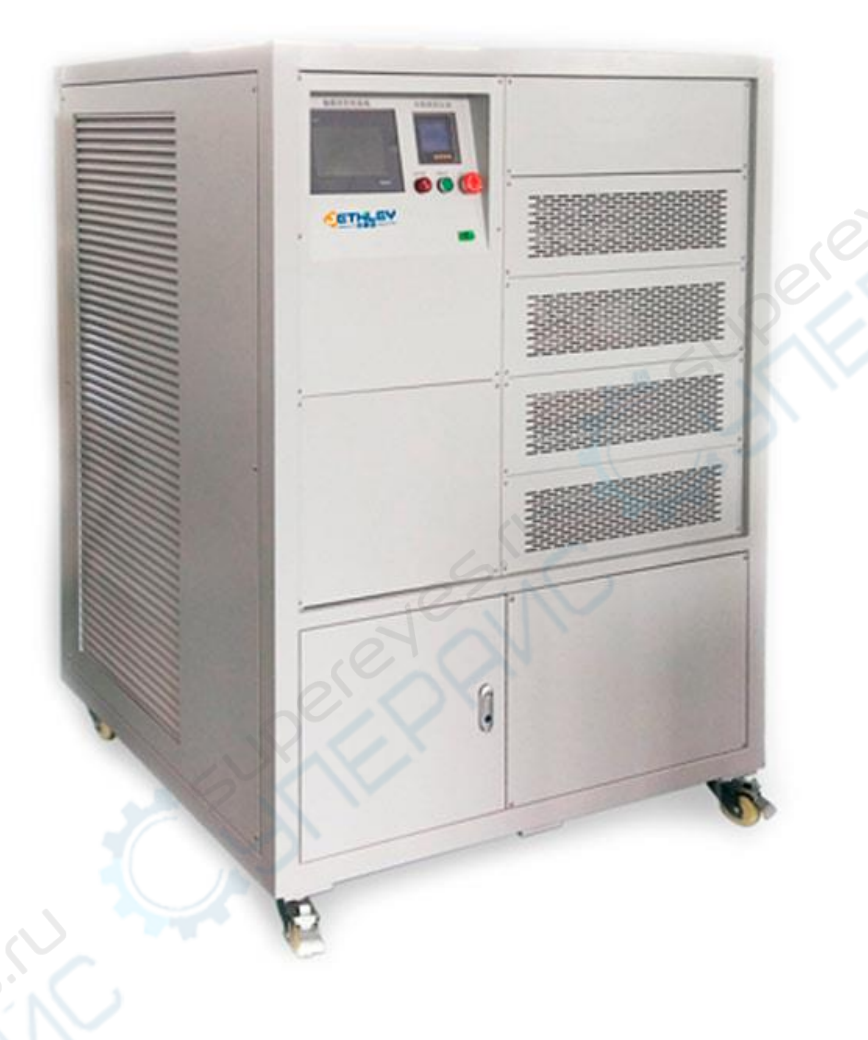

**Нагрузка программируемая электронная постоянного тока JETHLEY DCL-R50-P**

# **1. Руководство по эксплуатации**

#### **1.1. Панель управления**

Панель управления включает в себя кнопку экстренной остановки, сенсорный дисплей, кнопку питания, зуммер.

**1.1.1.** Кнопка экстренной остановки. В экстренной ситуации гарантирует быстрое, надежное отключение устройства от сети.

**1.1.2**. На сенсорном дисплее отображаются параметры напряжения тока, силы тока, мощности и т.д. С помощью дисплея можно управлять устройством, включать/отключать источник питания, вкл/выкл нагрузки, переключать режимы работы.

**1.1.3.** С помощью переключателя можно выбрать режим: локальный/остановка/удаленный. «Локальный» режим. После включения сенсорного дисплея можно приступать к работе, настроить подключение к Wi-Fi или сетевому кабелю для удаленного управления. В режиме «Остановки» работа устройства приостанавливается. В «Удаленном» режиме пользователь может самостоятельно создать программное обеспечение с помощью интерфейса RS-485.

**1.1.4**. На панели управления есть аварийный индикатор. Когда температура устройства повышается выше допустимого предела, начинает мигать аварийный индикатор, и срабатывает звуковой аварийный сигнал. В то же время автоматически отключается контактор, происходит принудительная остановка работы.

#### **1.2. Ход работы**

**1.2.1.** Проверка перед подключением: Перед началом работы и подключением к сети устройство необходимо проверить на наличие повреждений, возникших при транспортировке: не ослаблены ли винты, надлежащий ли внешний вид, не отсырели ли сетевой шнур и коннектор, подключены ли они и т.д. В случае обнаружения каких-либо повреждений необходимо предпринять надлежащие меры.

**1.2.2.** Подключение: ○;1 Обеспечьте заземление. ○ :2 При отключенном от сети

устройстве, подключите источник питания AC220V/50Hz к клеммной колодке.  $\bigcirc$  3 A

также при отключенном от сети устройстве необходимо в соответствии со значками на клеммной колодке соединить тестируемое устройство и нагрузку. (полная площадь поперечного сечения каждого фазового провода не менее 8AWG или 10 мм2). Убедитесь, что подключение прошло успешно, коннектор подключен должным образом.

### **1.2.3. Инструкция при локальной работе:**

1) Убедитесь, что подключение источника питания тестируемого устройства и источника питания нагрузки было проведено корректно; 2) Выберите необходимое для текущего подключения напряжение тока и нажмите кнопку питания. 3) **Тестирование:** ○;1 нажмите на кнопку вкл/выкл нагрузки, запустится вентилятор охлаждения.  $\bigcirc$  ;2 Выберите необходимую мощность, устройство начнет нагрузочное тестирование. 4) Полностью разгрузите устройство, отключите кнопку питания. Вентилятор охлаждения продолжит работать еще в течение 10 минут, после чего нагрузка прекратит работу. 5) Отсоедините все кабели питания.

# **1.2.4. Инструкция при удаленной работе:**

См. п. 9 «Инструкция по установке ПО для удаленного доступа».

**1.2.5**. Неполадки в ходе работы с нагрузкой: Если после включения нагрузки, вы обнаружите, что устройство работает некорректно, отключите нагрузку, питание, а также отсоедините сетевой шнур. Проверьте, корректно ли подключены кабели и коннектор, всё ли в порядке с переключателями и кнопками. В случае возникновения серьезных неполадок можно связаться с компанией-производителем для содействия в решении данного вопроса.

#### **2. Инструкция по установке ПО для удаленного доступа. (Иллюстрации интерфейса ПО предназначены только для справки)**

○;1. Настройка Интернет-соединения.

**1.** После включения контроллера питания, на сенсорном экране отобразится приветственная заставка. Нажмите на экран и удерживайте для входа в меню системной настройки.

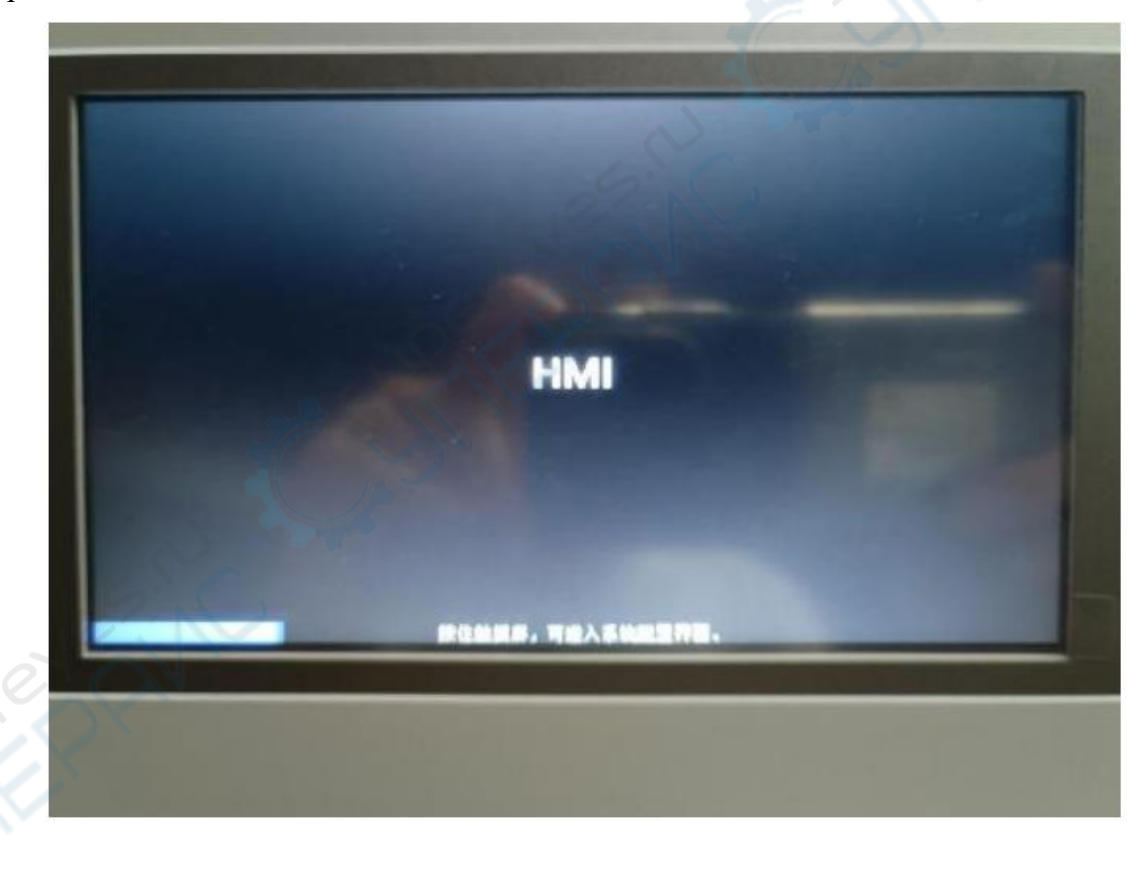

**2.** Нажмите на кнопку «Настройка системных параметров» для входа в меню настройки параметров.

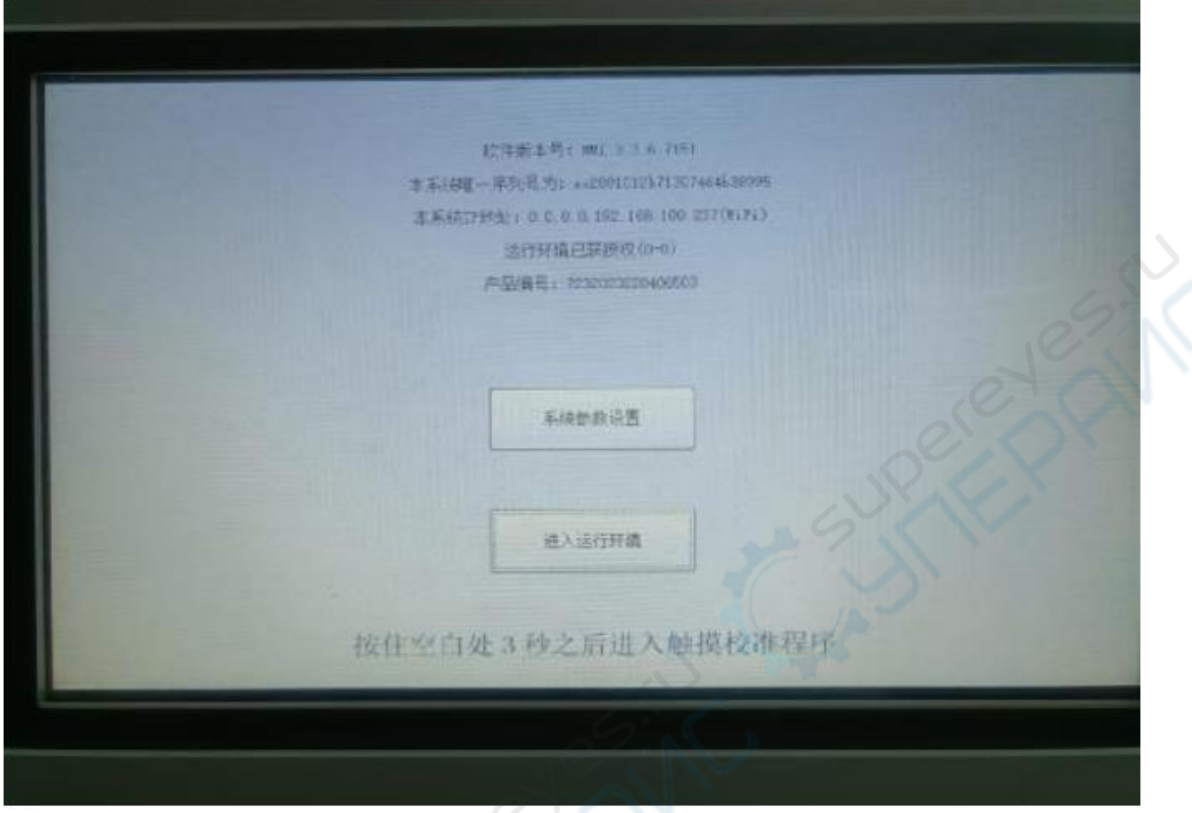

**3.** Нажмите на вкладку «Интернет», в режиме LAN используется статический IP или DHCP.

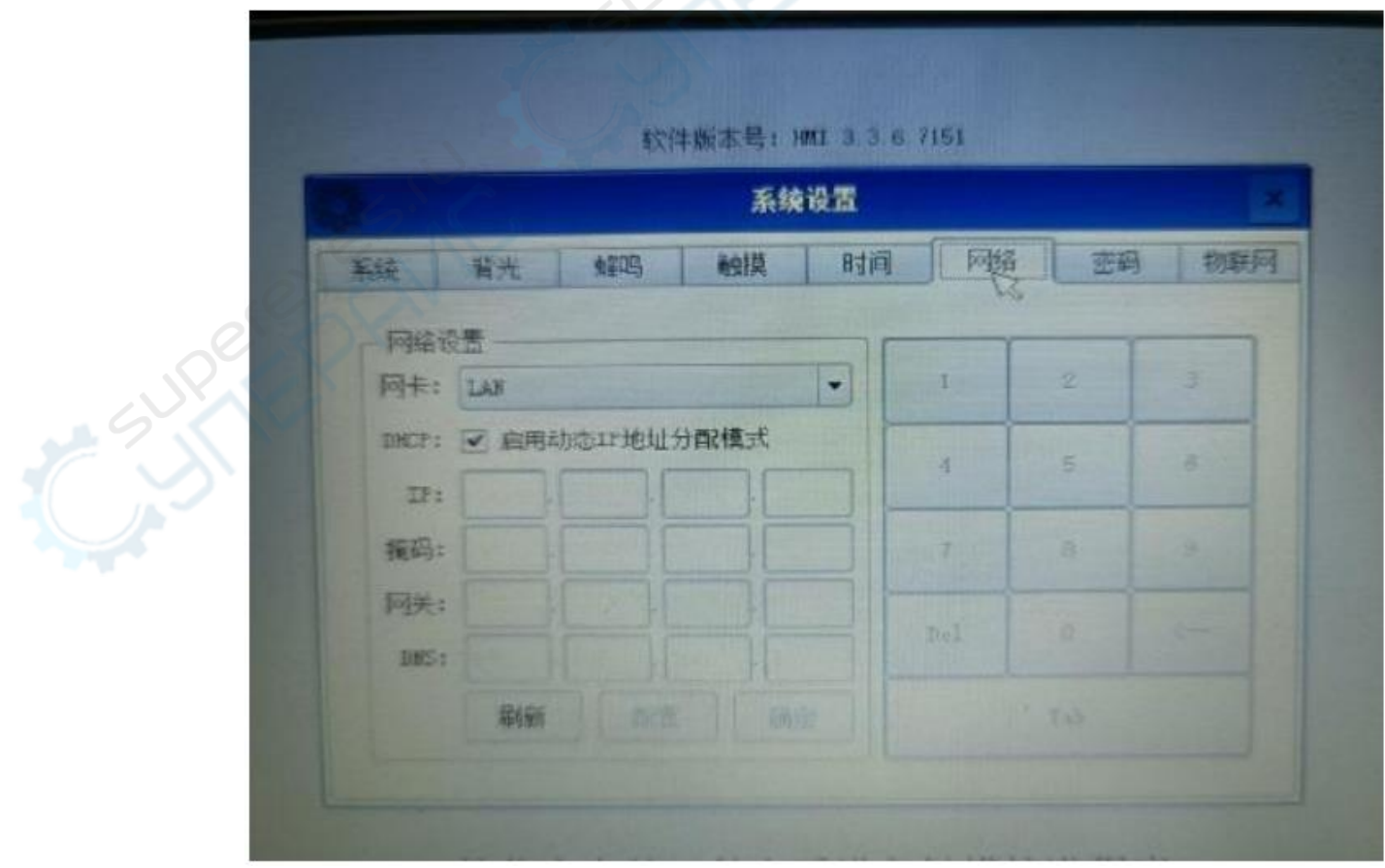

**4.** Во вкладке «Сетевой адаптер» выберите Wi-Fi. Нажмите кнопку «Настроить».

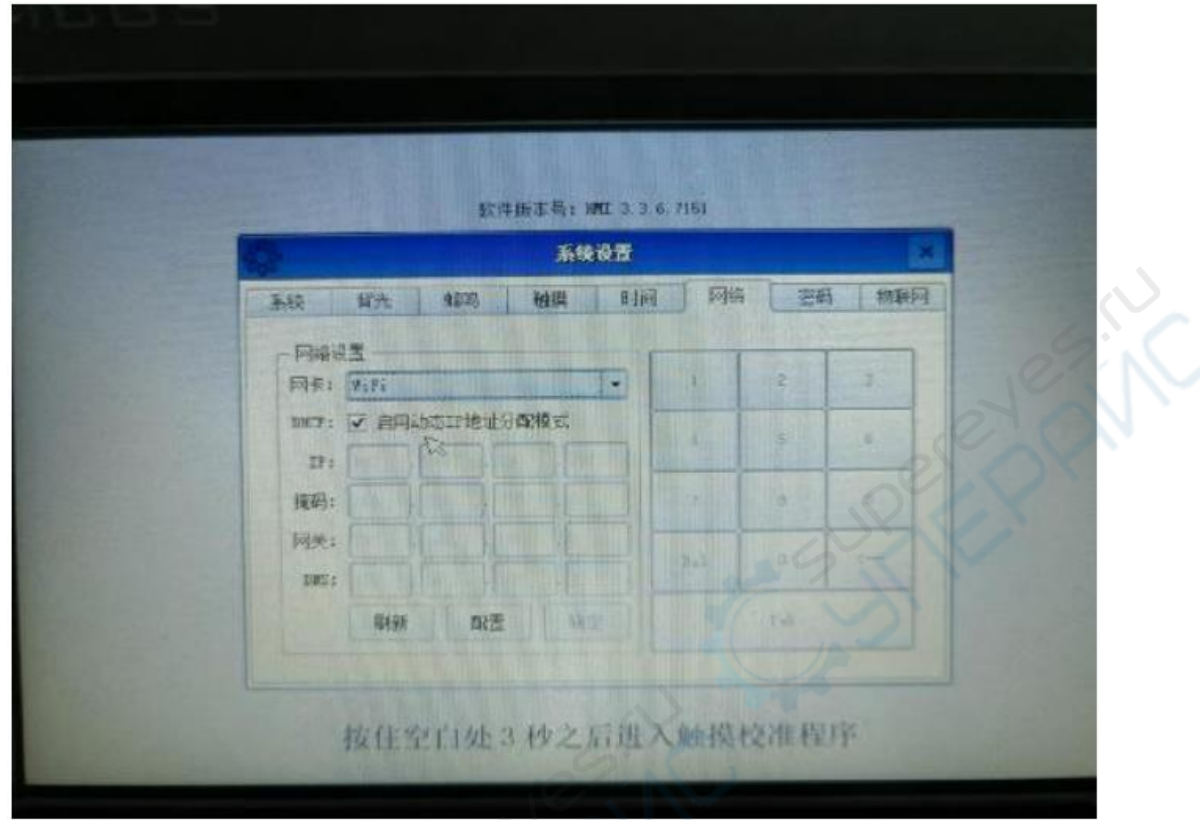

**5.** Выберите «Включить», название точки доступа, введите пароль Wi-Fi, нажмите кнопку «Подключить».

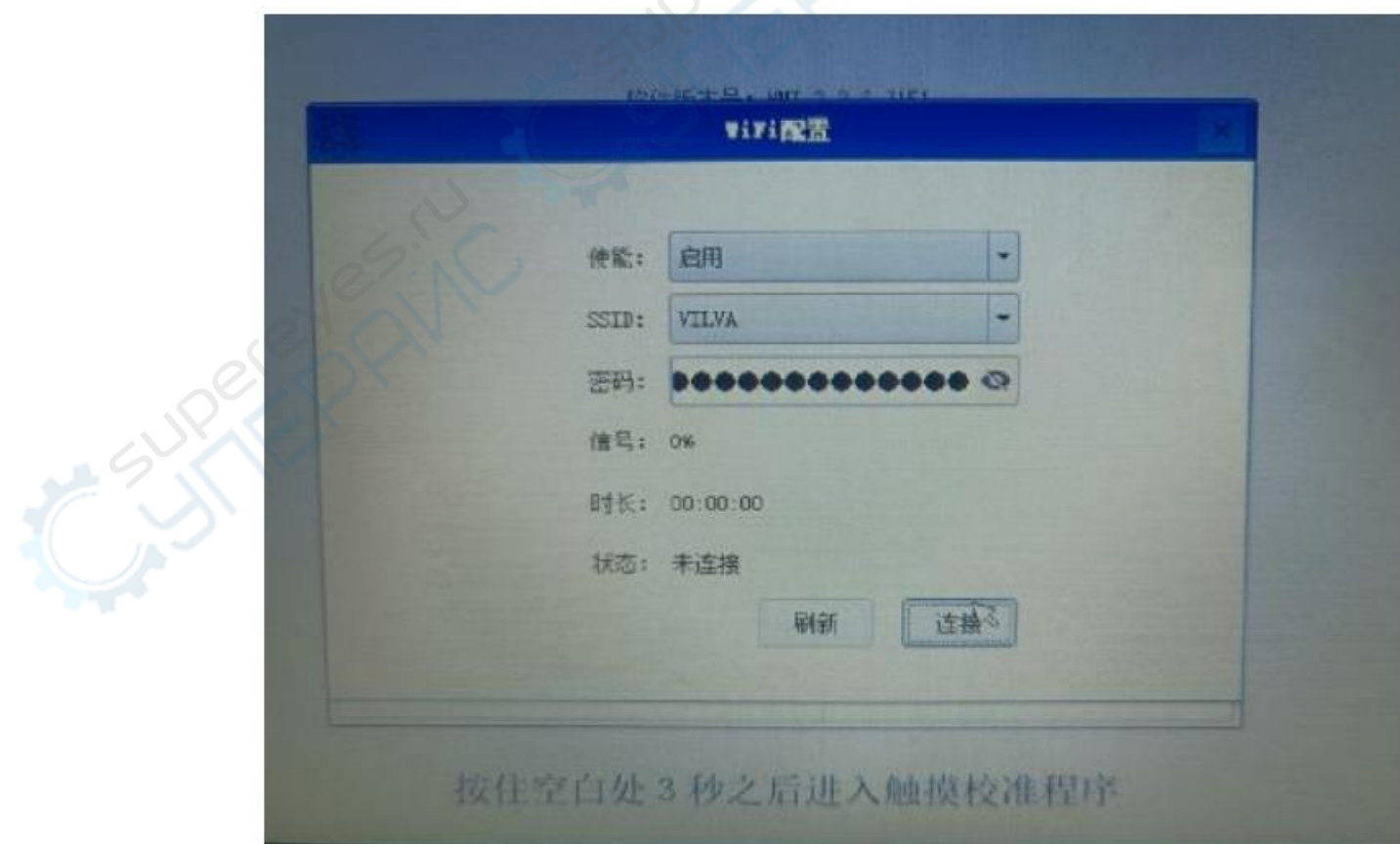

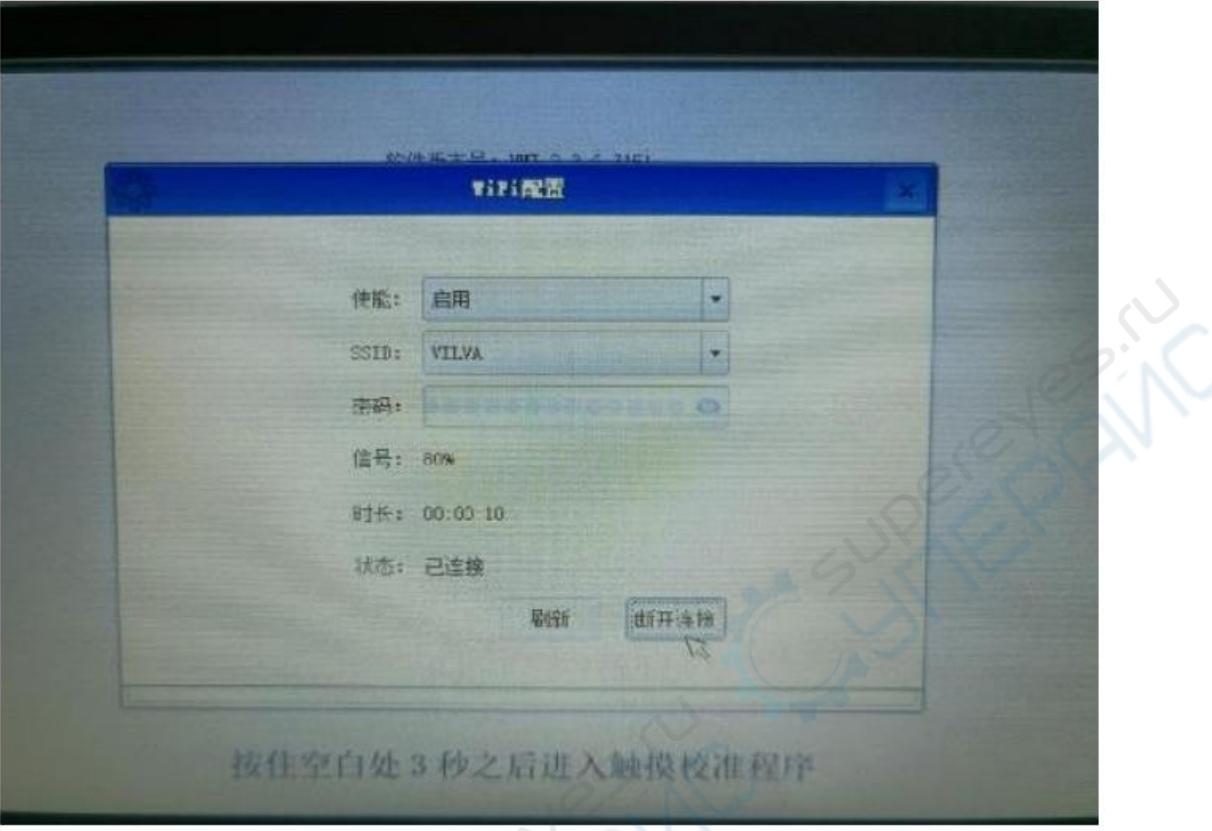

**7.** После успешного подключения к сети Wi-Fi, LAN устройство будет автоматически подключаться к сети каждый раз после включения. Повторное подключение не требуется.

Единовременно возможно подключение только одним способом, через Wi-Fi, либо через LAN.

# ○;2 Установка и работа с ПО для удаленного доступа

**1.** Для начала установки разархивируйте документ, после чего дважды кликните на иконку.

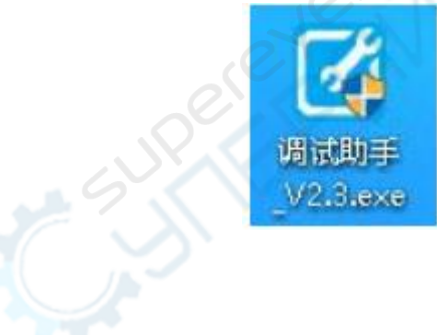

**2.** В меню выбора выберите папку для установки, либо используйте папку по умолчанию.

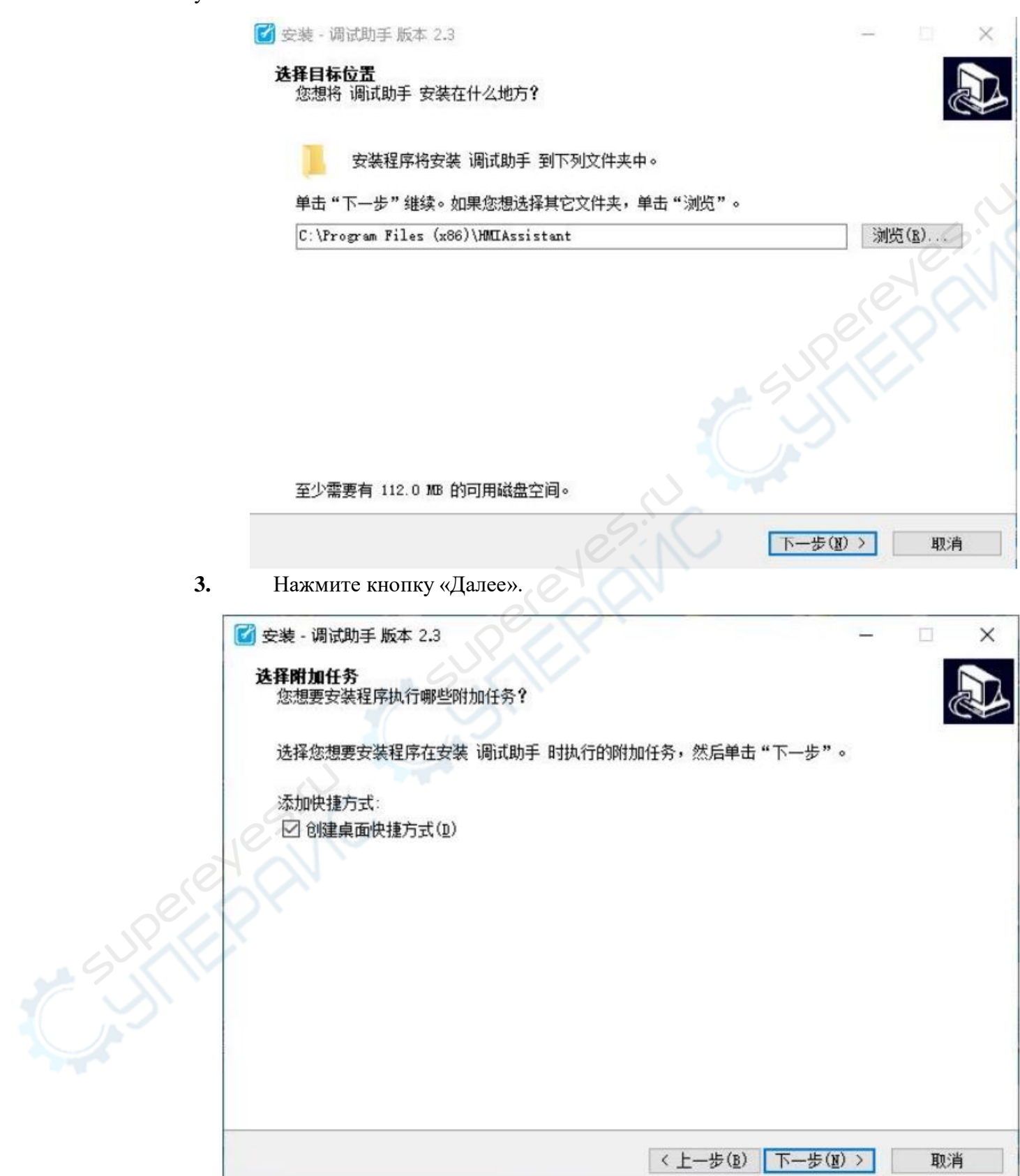

**4.** Нажмите кнопку «Установить».

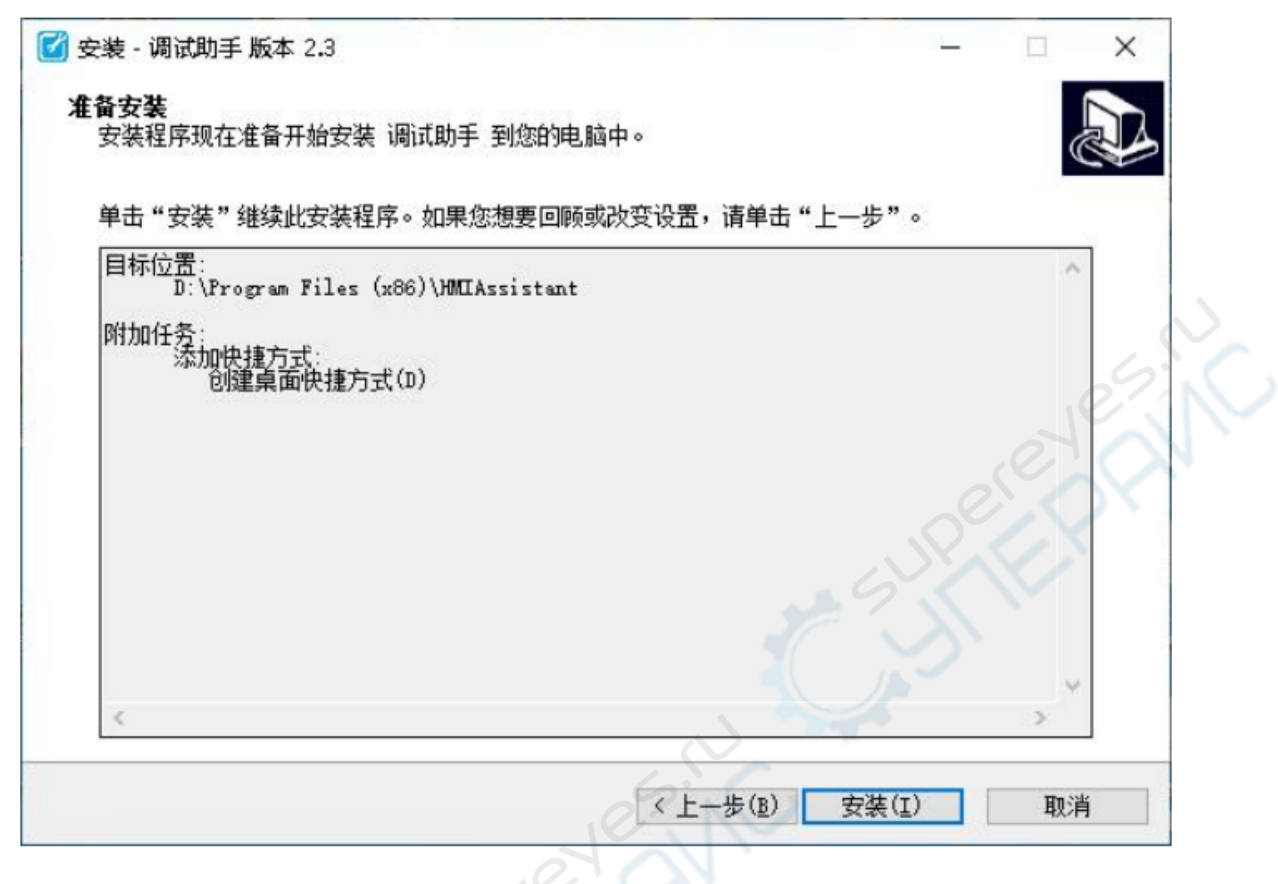

**5.** После установки откройте ПО.

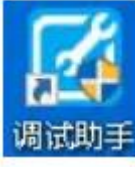

**6.** При открытии программы появится следующее окно.

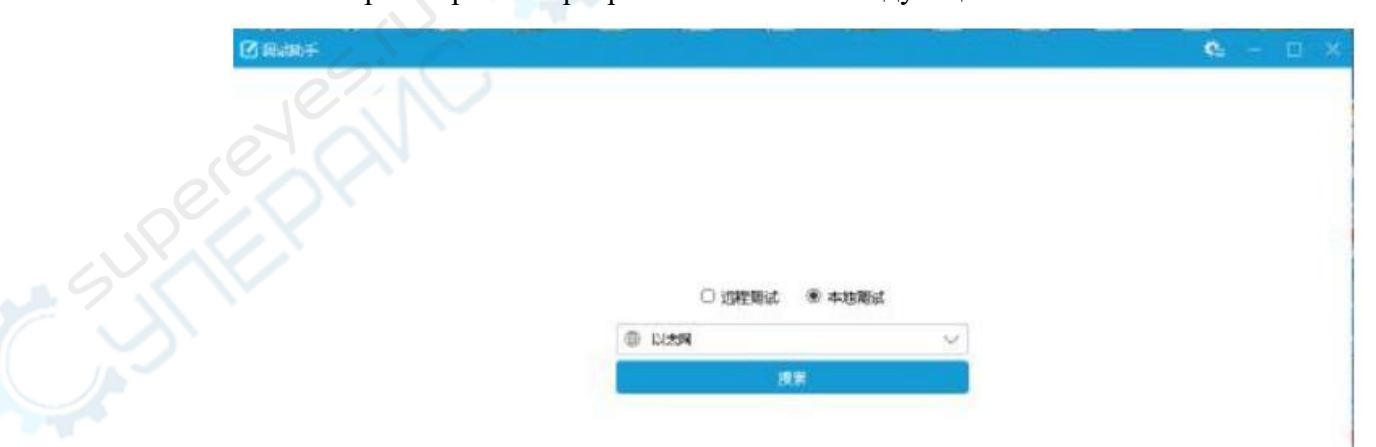

**7.** Нажмите кнопку «Поиск» для перехода в следующее окно.

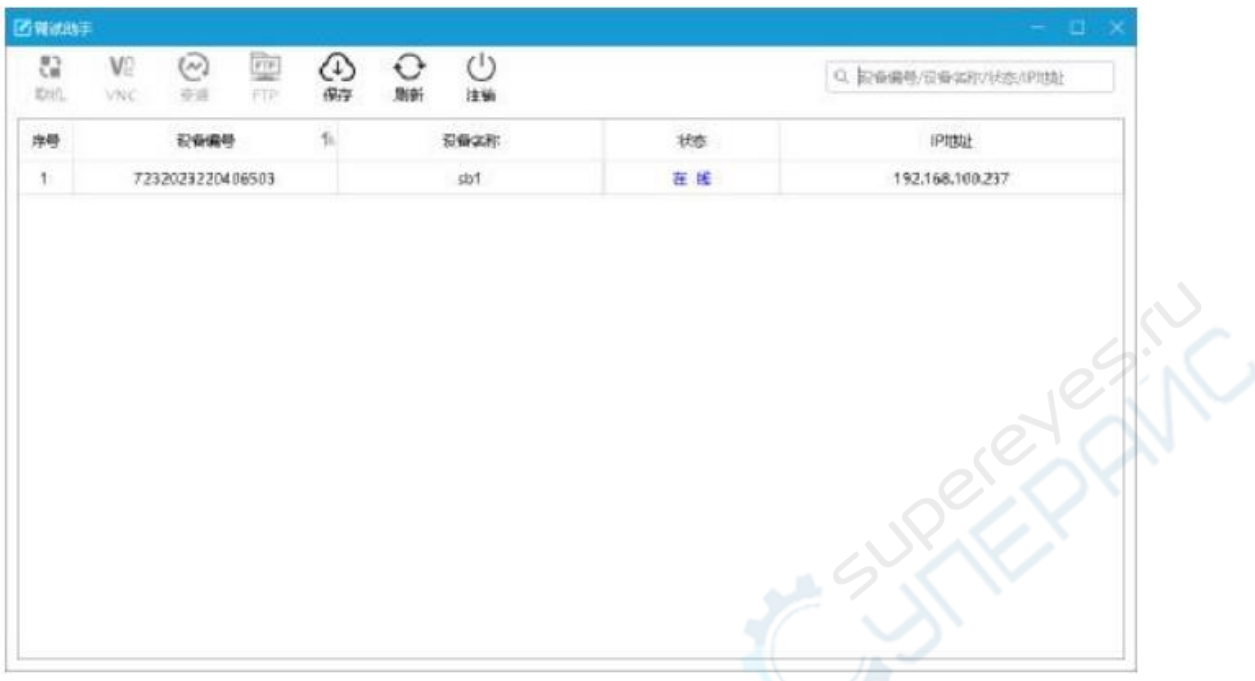

**8.** Выберите устройство для удаленного доступа (в соответствии с номером, названием или IP-адресом устройства).

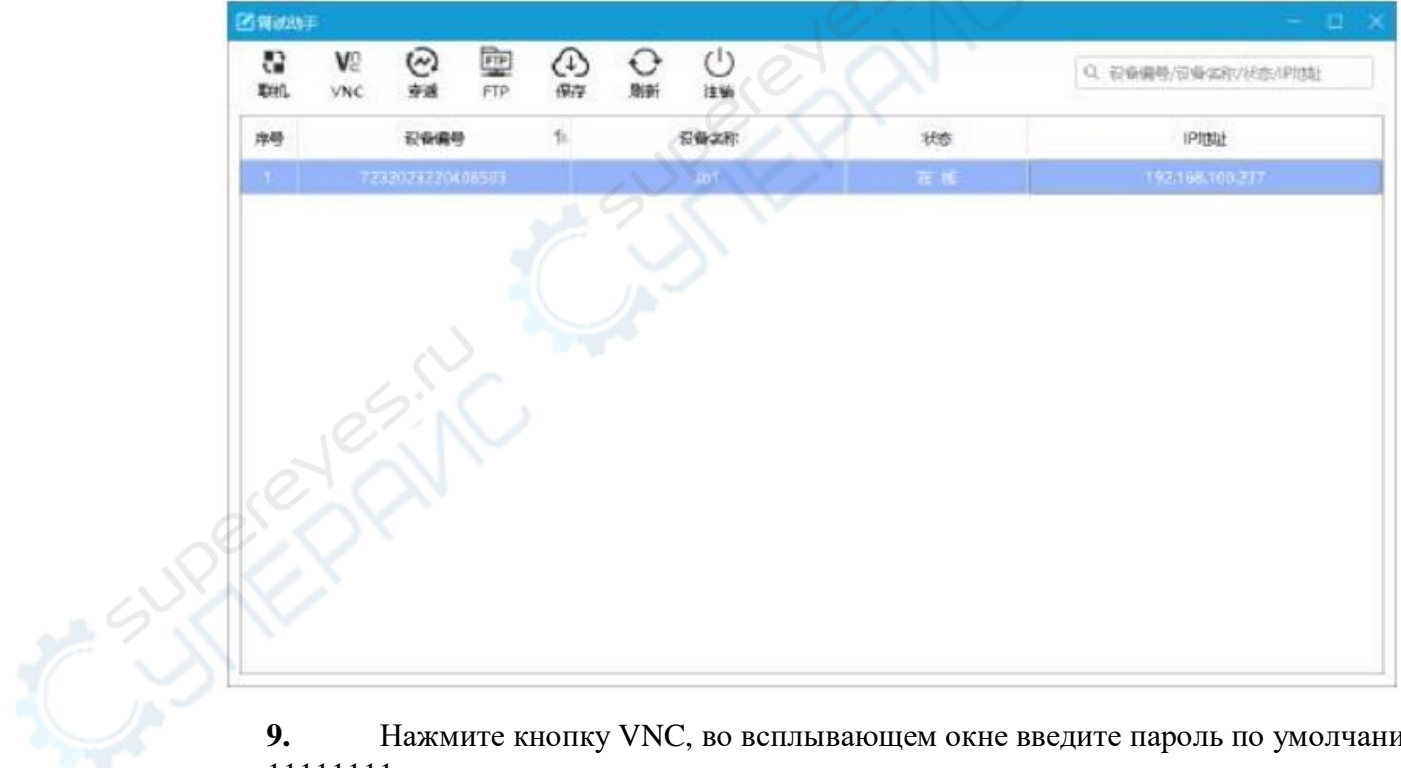

**9.** Нажмите кнопку VNC, во всплывающем окне введите пароль по умолчанию: 11111111.

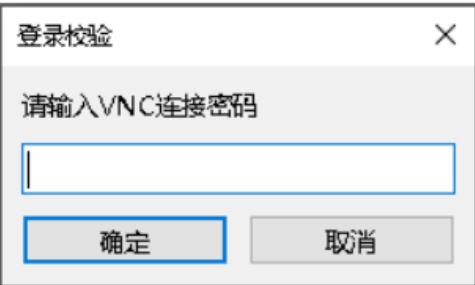

**10.** Нажмите «ОК». После чего вы перейдете в окошко удаленного доступа, для удаленного управления устройством.

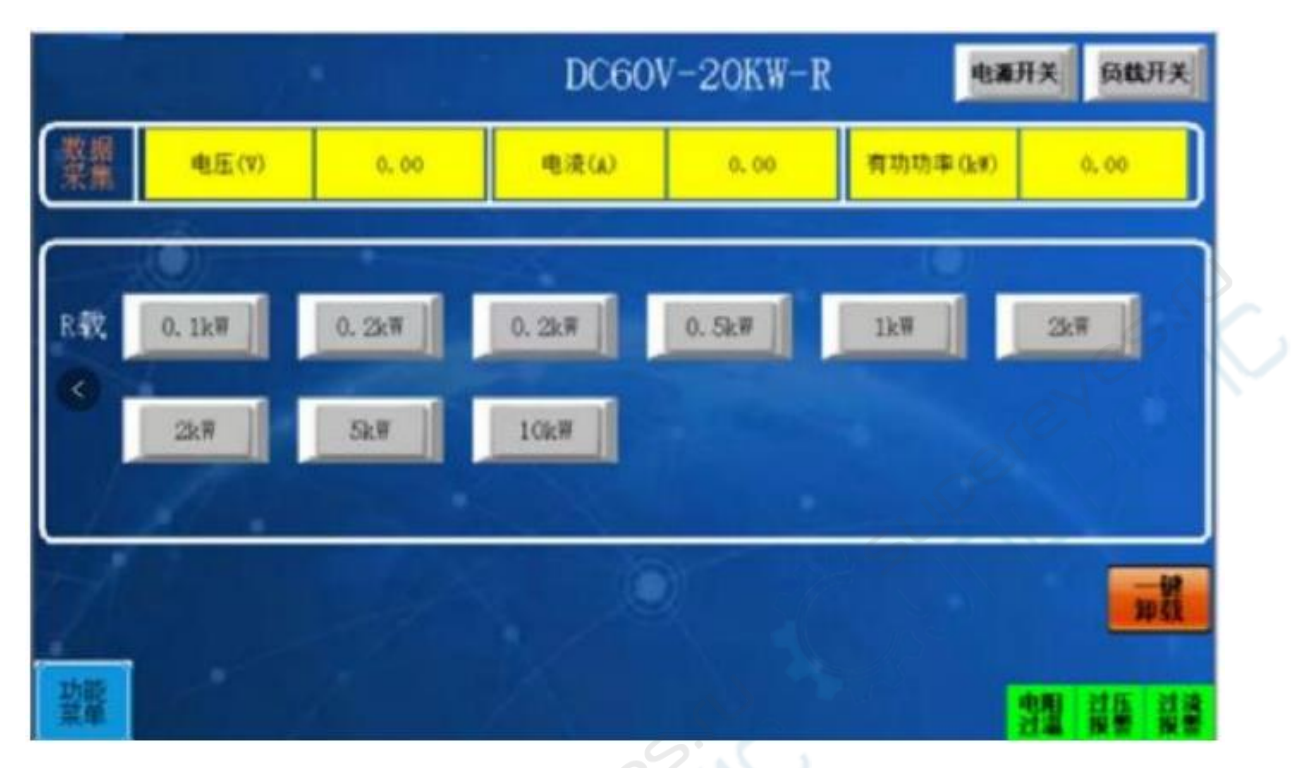

**11.** Нажмите крестик в правом верхнем углу меню для выхода из окошка удаленного доступа. Нажмите на крестик в правом верхнем углу и кнопку «ОК» во всплывающем окошке для выхода из программы.

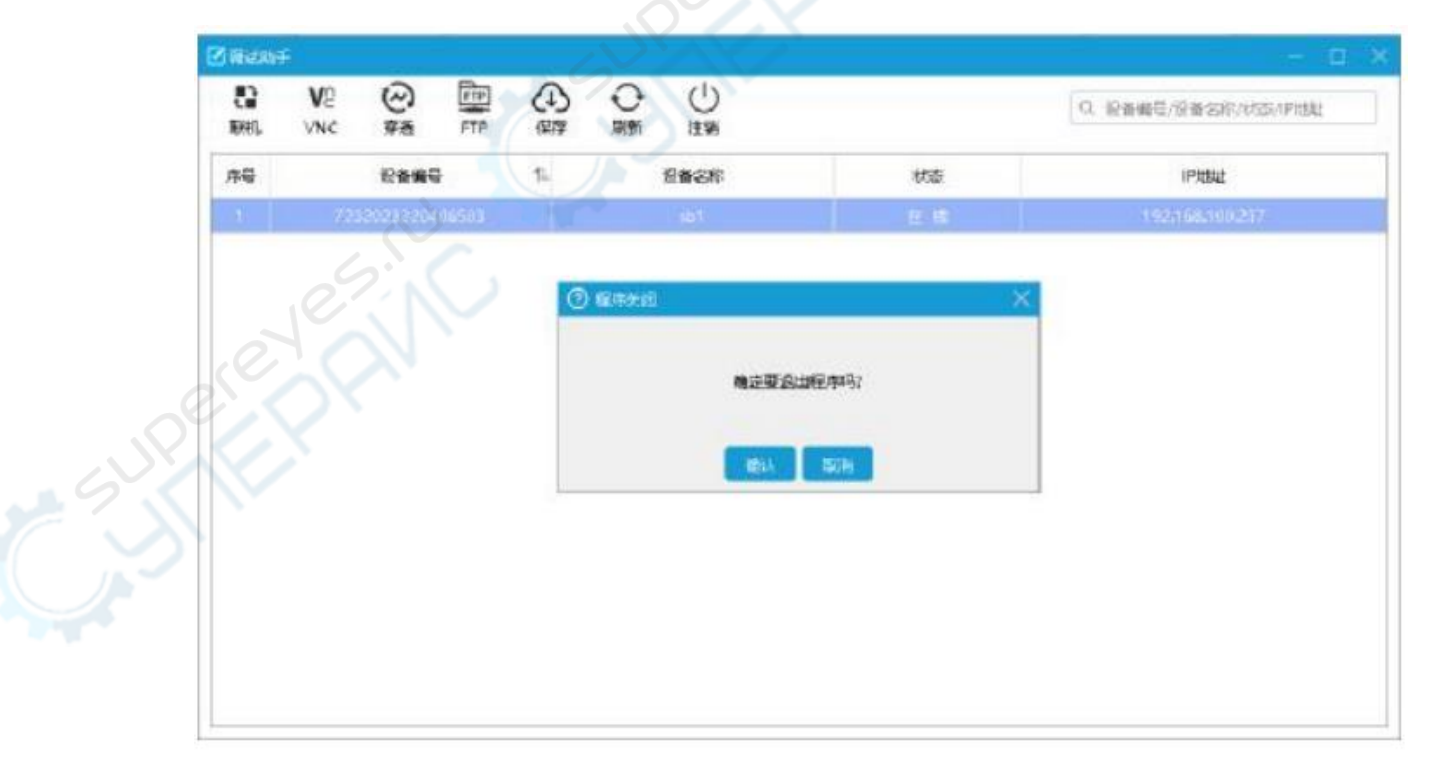

**12.** После сохранения данных, как и в п.8, выберите устройство для удаленного доступа, нажмите FTP, после чего появится окно работы с FTP файлом. В левой части отображается локальный каталог компьютера, в правой – каталог файлов устройства, которое управляется с помощью удаленного доступа.

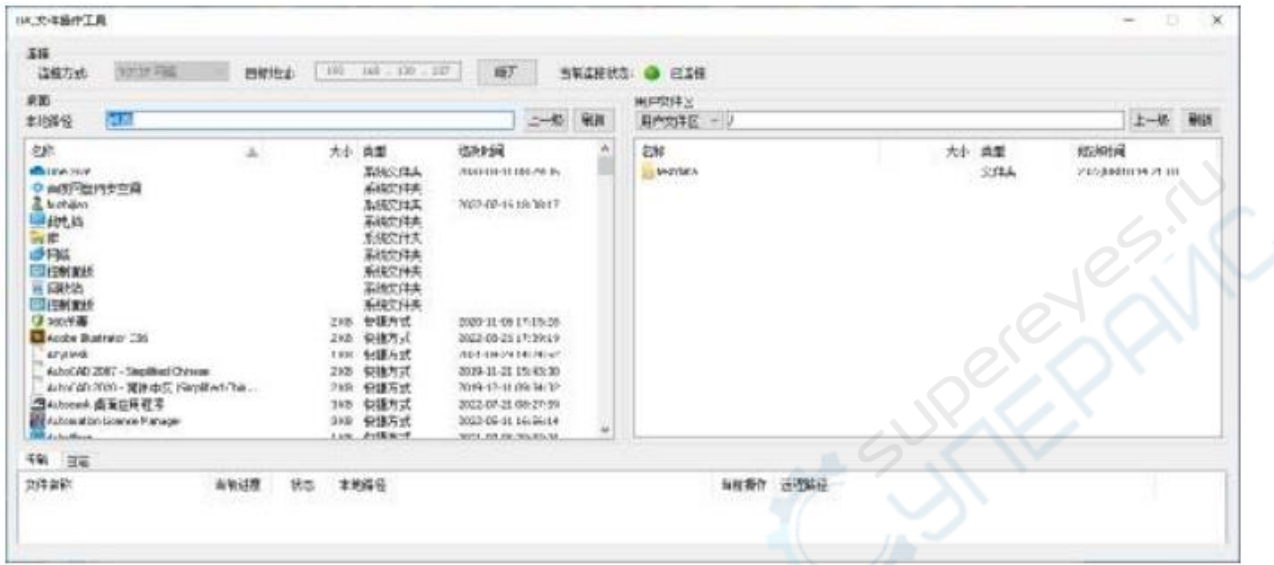

**13.** Двойным нажатием откройте каталог testdata, выберите документы, которые необходимо установить в локальную папку, зажмите их и перенесите на свободное место в левой части, загрузка успешно завершена при статусе передачи 100%. После успешной загрузки файлов, рекомендуется удалить файлы в правой части для того, чтобы освободить память. Для того, чтобы закрыть окошко для работы с TPC файлами нажмите на крестик в верхнем правом углу окошка.

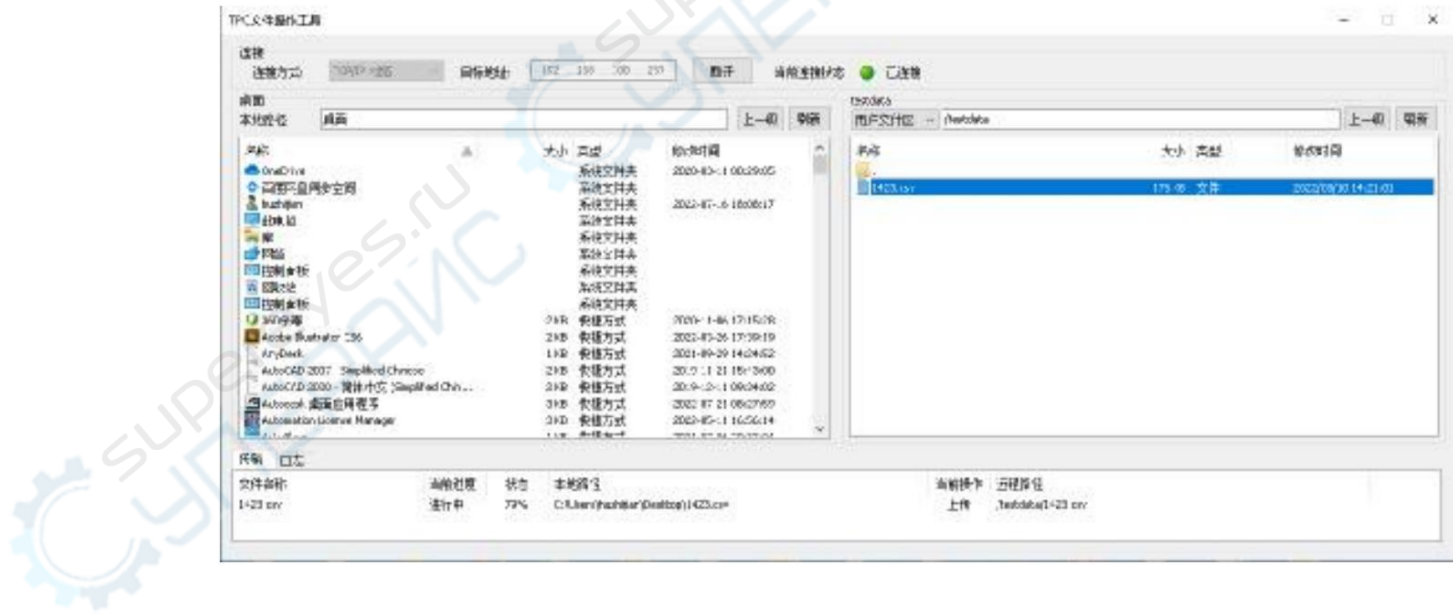